# HANDLEIDING

# Online bewerken van een video in YouTube

### **Inleiding**

Met het videobewerkingsprogramma van YouTube kunt u gratis online een video bewerken. U kunt filmpjes inkorten, bewerken en rechtenvrije muziek onder uw video zetten. Als u meer mogelijkheden wilt, gebruik dan bijvoorbeeld iMovie op een Mac of Movie Maker voor Windows.

#### **Video uploaden**

- 1. Login bij YouTube en klik op de Account button (uw foto) en kies YouTube Studio.
- 2. Klik op Video uploaden.
- 3. Sleep uw videobestand in het venster, of kies Bestand selecteren om naar een map op de computer te gaan.
- 4. Voeg een titel en een beschrijving toe. Als het uploaden gereed is ziet u de video's onder elkaar in een lijst.

#### **Video inkorten**

- 1. Klik in YouTube op de Account button > YouTube Studio. Als u hier op een video klikt, kun u onder andere de titel en de beschrijving bewerken. Onder het tabblad Geavanceerd kunt u selecteren in welke categorie uw video komt en of u commentaren toestaat.
- 2. Klik op Editor om uw de video te bewerken.
- 3. Klik op Inkorten. U ziet nu blauwe lijnen aan het begin en eind van uw tijdlijn.
- 4. Versleep de blauwe lijnen om het beginpunt en het eindpunt van uw video te kiezen.
- 5. Klik op Bekijken om een voorbeeld te zien van de ingekorte video. De video wordt afgespeeld vanaf de witte lijn (met rondje erop), die je kunt verslepen.
- 6. Klik op Splitsen, en daarna op Opslaan.
- 7. Klik op Bevestigen om de ingekorte video op te slaan.

# **Muziek toevoegen**

- 1. Klik op het audio-spoor en het icoon om het audioscherm te openen (opent in nieuw tabblad).
- 2. Er opent een bibliotheek met muziek die toegevoegd kan worden aan de video's. Hierin kun je zoeken, bijvoorbeeld op muziekgenre, stemming of trefwoord.
- 3. Beweeg de cursor over de lijst en klik op de Play-button om te luisteren.
- 4. Klik op Toevoegen aan audio om muziek toe te voegen. Het komt dan op de audio-tijdlijn te staan. U kunt de soundtrack inkorten, maar niet verlengen.
- 5. Gebruik de schuif Audioverzadiging om te bepalen hoe hard de muziek wordt afgespeeld en hoe hard de originele audio.

# **Video publiceren op YouTube**

- 1. Klik in het videobewerkingsprogramma op Opslaan. Het duurt enige tijd, of soms uren, voordat de video verwerkt is, daarna is hij terug te vinden via de Account button > YouTube Studio.
- 2. Klik bij de video op Details en bepaal wie uw video kan zien. Openbaar = de video is zichtbaar voor iedereen. Verborgen = je krijgt een link om door te sturen, maar de video is niet vindbaar via YouTube. Privé = de video is toegankelijk voor mensen die je zelf opgeeft. Ze hebben een Google-account nodig om de video te kunnen bekijken.
- 3. Werk de naam en de informatie van je video bij: dit wordt gezien door de bezoekers van uw video.

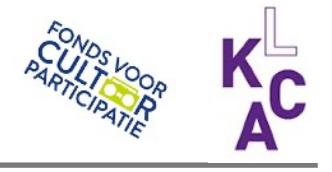